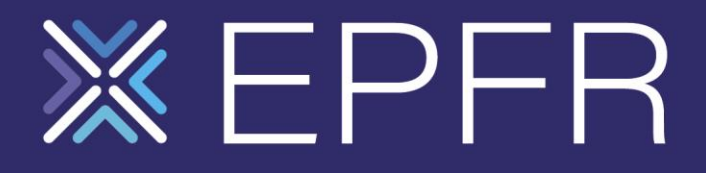

## **Setting Your Password**

EPFR Portal

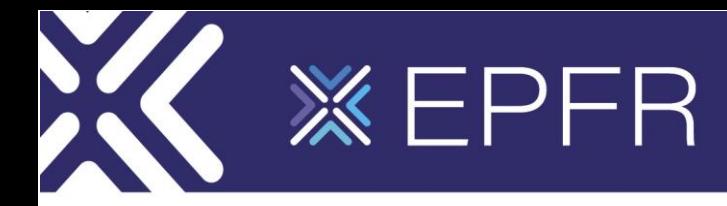

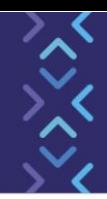

## **Setting Your EPFR Portal Password**

If it's your first time using the EPFR Portal, you can set your password by following the steps below:

1. Navigate to [https://epfr.com](https://epfr.com/)

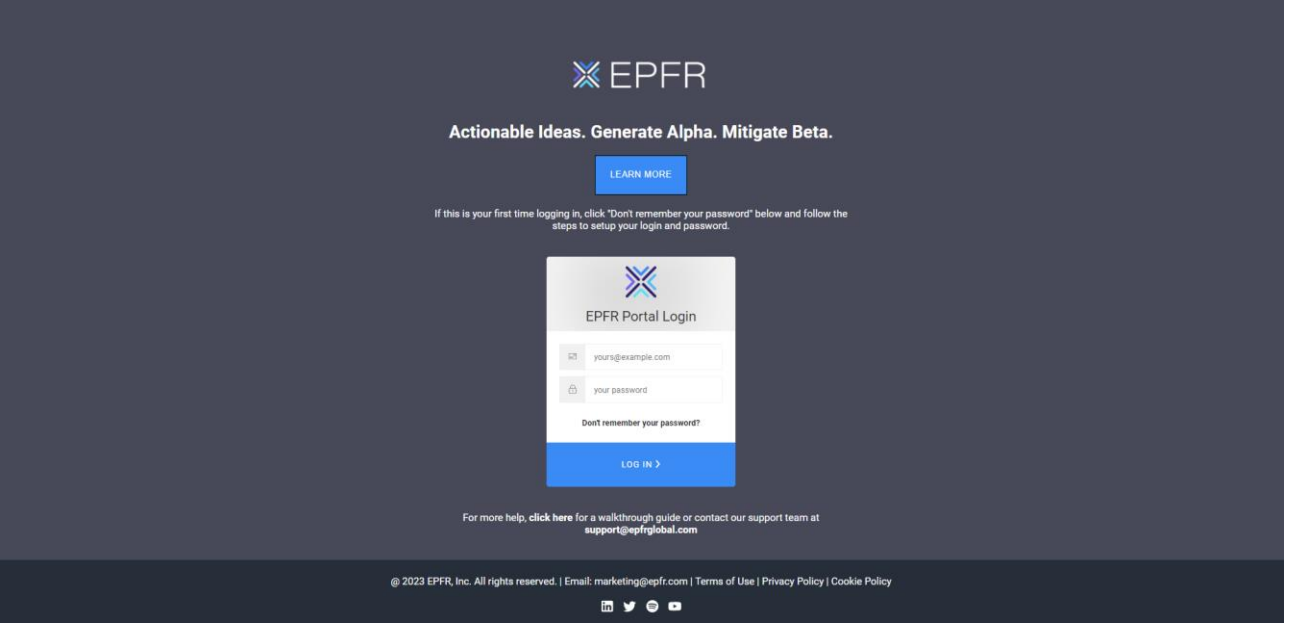

2. On the login window that appears, click "Don't remember your password?"

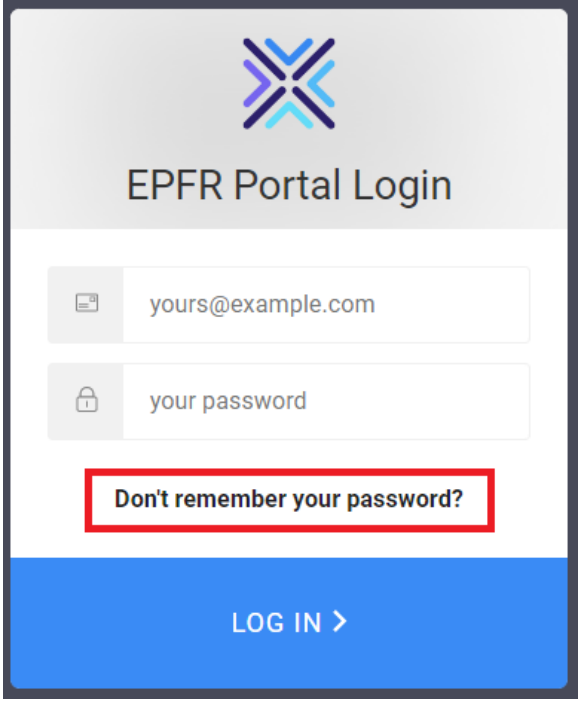

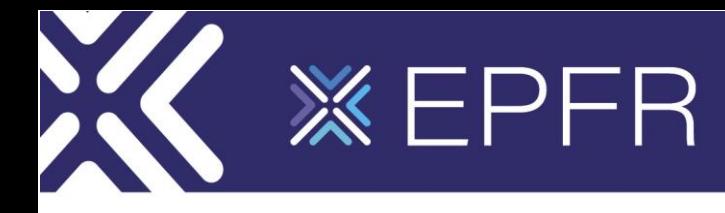

3. Enter your e-mail address and click "Send Email"

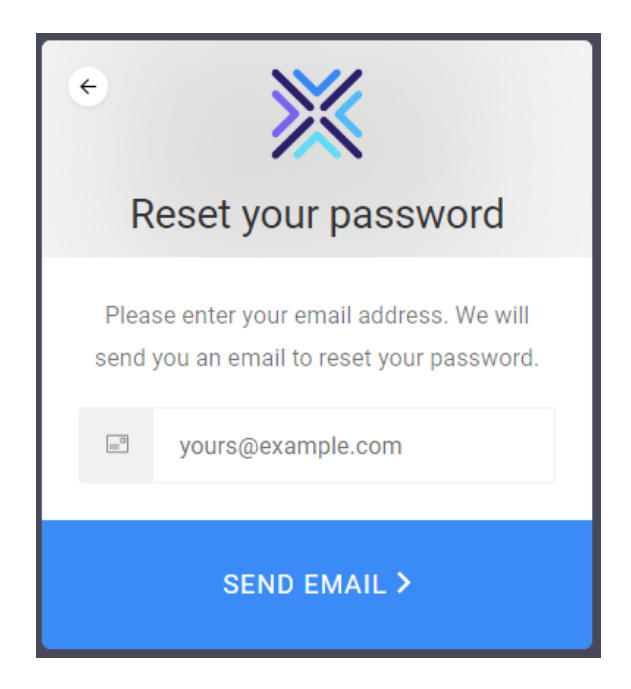

4. You will then receive an e-mail which contains a secure link where you can set your password. Either click the link or copy and paste it into your browser

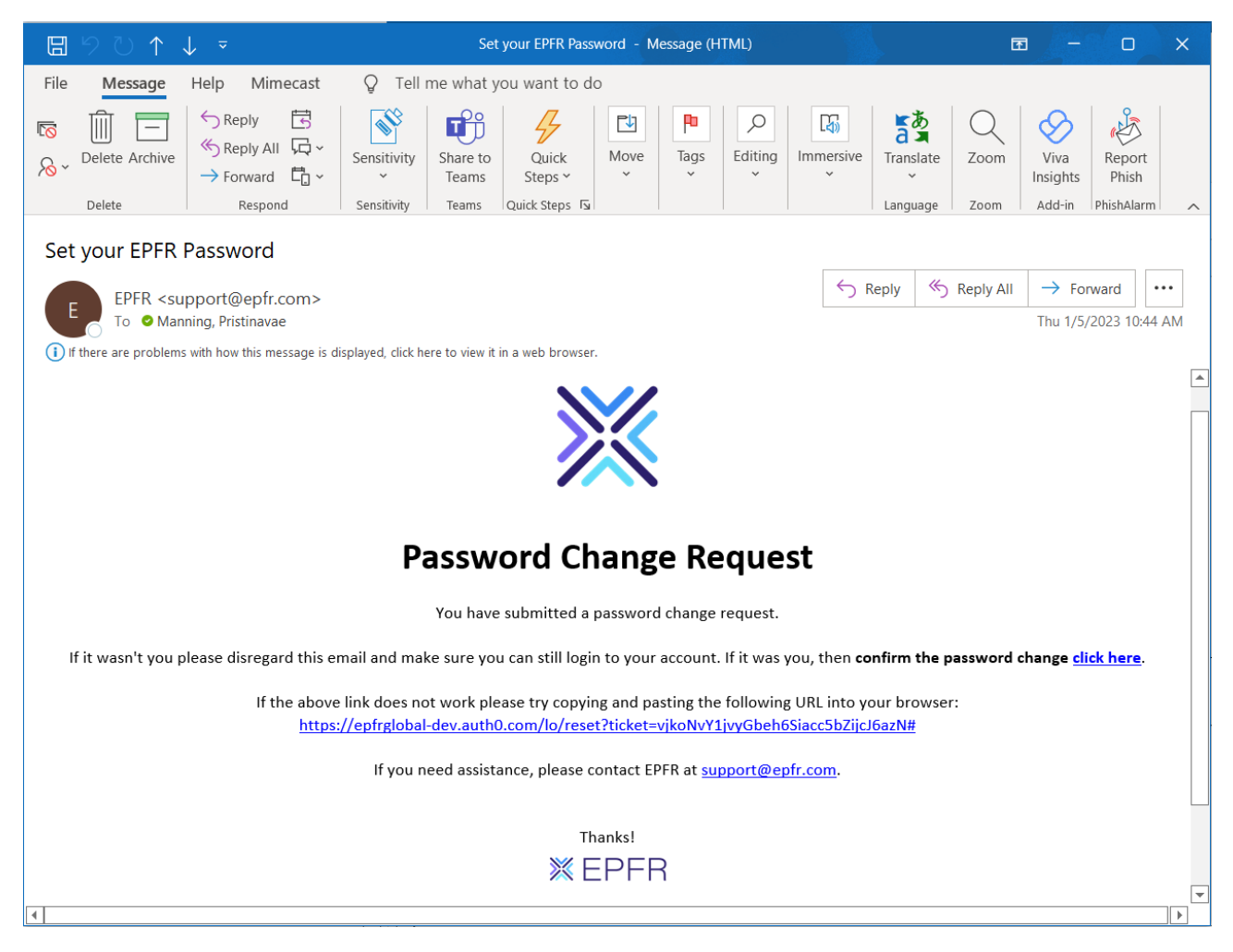

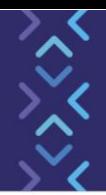

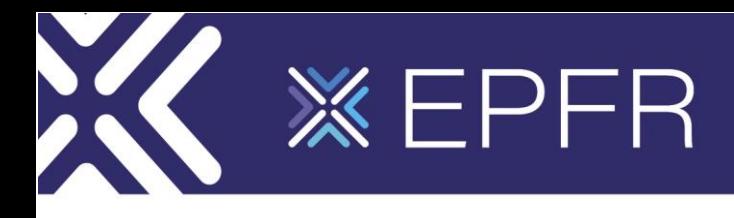

5. On the secure page, you can input the password you want to use and click the blue arrow to submit

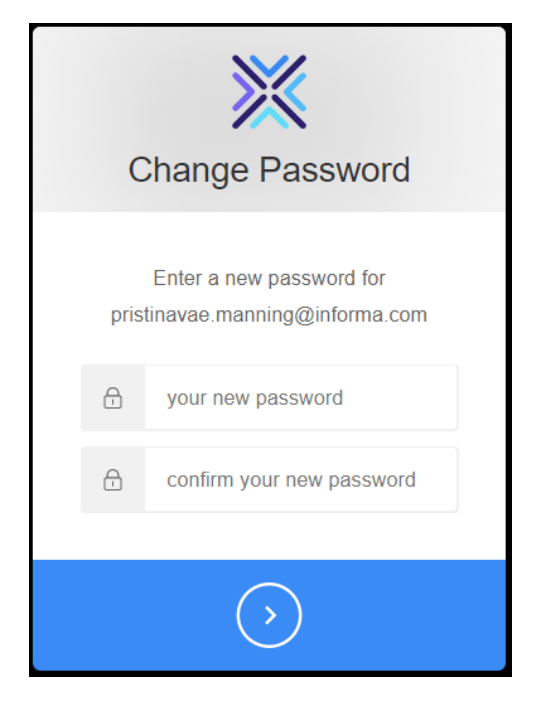

6. You will then see a success message if the password was set successfully or an error message if there were problems with the chosen password. If there were errors, choose a new password and click the blue arrow again

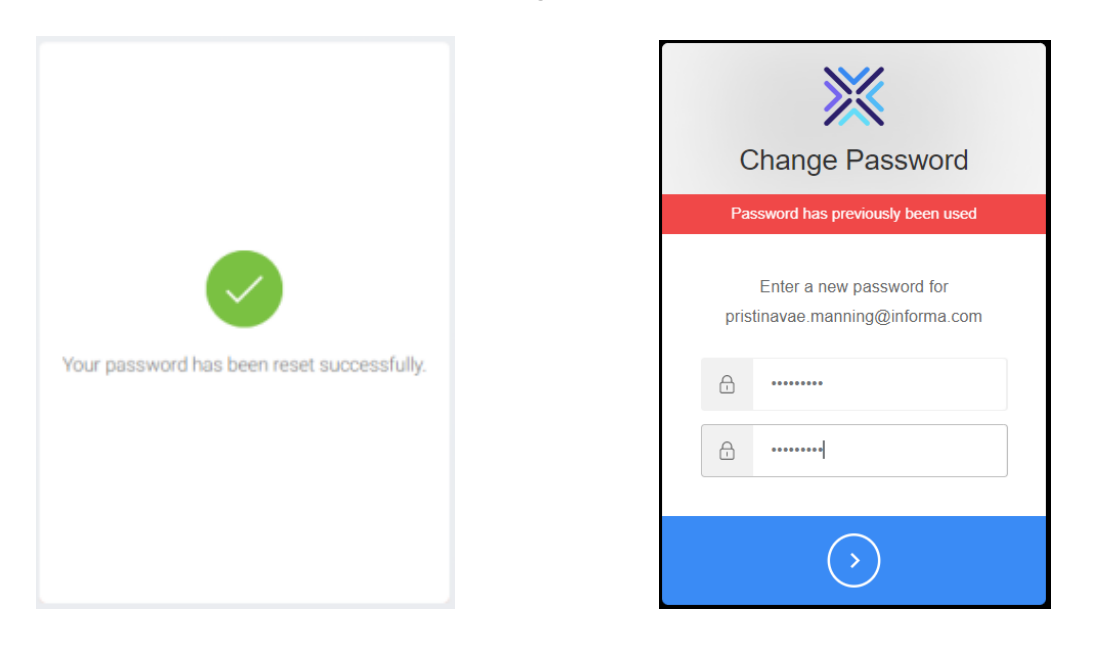

- 7. Once you choose a successful password, you will then be automatically taken back to the EPFR Portal login page where you will be able to log in and access the portal
- 8. If you have any issues during the password reset process (e.g. if you don't receive the email containing the secure link), reach out to our support team a[t support@epfr.com](mailto:support@epfr.com)